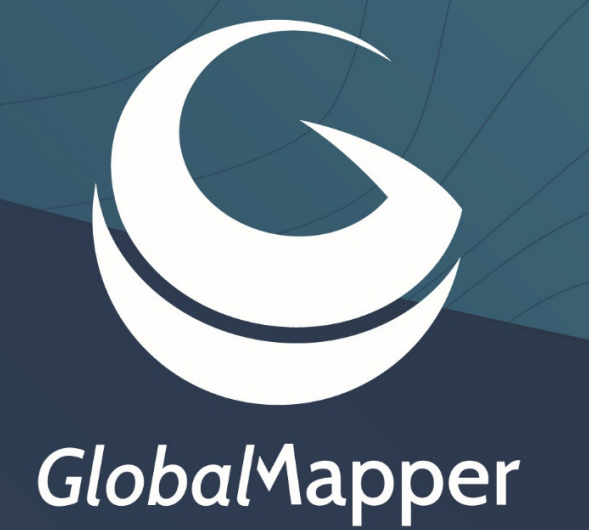

# Getting<br>Started Guide

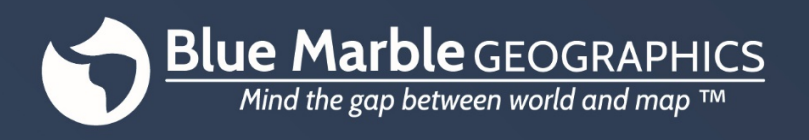

bluemarblegeo.com

# Welcome to Global Mapper

Thank you for downloading Global Mapper®, the all-in-one GIS application that everyone can use. This remarkable software combines a powerful array of spatial data processing tools with an unmatched list of compatible file formats resulting in a program that no GIS professional or map enthusiast should be without.

As you begin to explore the wealth of features and functions in Global Mapper, you will quickly learn that this is a truly unique software tool. Nowhere else will you find a single application that offers the level of data support, digitizing capabilities, spatial analysis, and map creating tools, at a cost that will ensure a rapid return on your investment.

At Blue Marble Geographics, we are committed to ensuring our customers are provided with the information and tools necessary to effectively use the software they have purchased. To that end, we are pleased to offer a number of resources to help you get up and running in no time.

This Getting Started Guide is designed to assist with the basic operation of Global Mapper and to help you understand some of the commonly used features and functions. For a complete guide to all the software's capabilities, click the Help menu and choose Help… or click the F1 key on your keyboard.

#### **Contents**

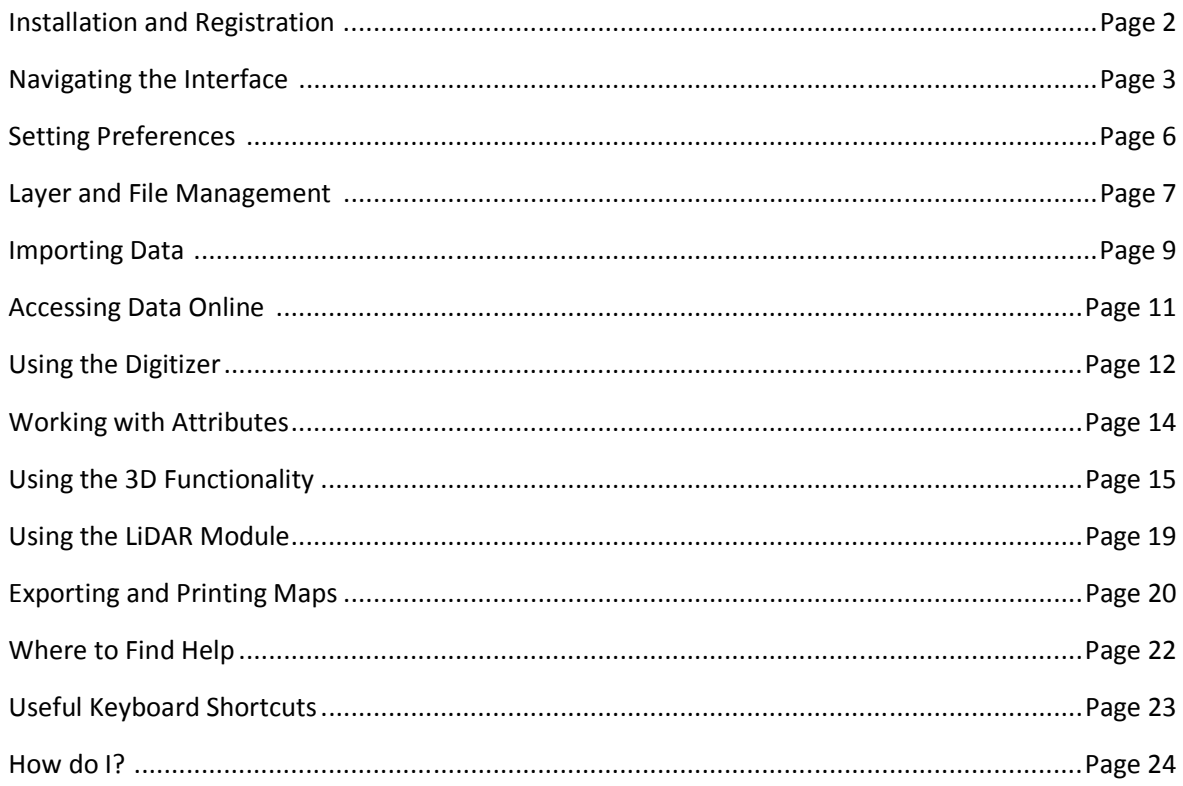

# Installation and Registration

#### **Installing Global Mapper**

The current version of Global Mapper is freely downloadable from the following web page: www.bluemarblegeo.com/global-mapper/product/download\_complete.php

Depending on your computer's operating system, you can choose either the 32-bit or 64-bit version. The latter will allow you to take full advantage of the extra memory available for 64-bit applications and will improve the performance of the software. Several non-English language versions are also available. To install Global Mapper, simply double-click or run the downloaded executable file (global\_mapper\_setup.exe or global\_mapper\_setup\_64bit.exe). Installation will take no more than a couple of minutes.

#### **Registering Global Mapper**

The first time you launch Global Mapper, you will see the Register Global Mapper window. The option you select will determine the level of functionality available to you when you run the software.

#### Order ID from Recent Purchase

Enter your order number and Global Mapper will be automatically registered, unlocking the full functionality of the software. This procedure requires an internet connection.

Connect to a Network License Server If your company has chosen to deploy Global Mapper using the convenient network licensing option, you can connect to the appropriate server to register your version of Global Mapper

- Select a License File (.lic) File Provided via Email If you work in an offline environment, you may request a License File to manually register Global Mapper. If this is the case, you will be prompted to browse to the location where you saved this file, after which, you will have full access to the software. To request a .lic file, please contact Blue Marble at authorize@bluemarblegeo.com
- Request a Two-Week Trial License To evaluate Global Mapper, you can request a 14-day trial license that

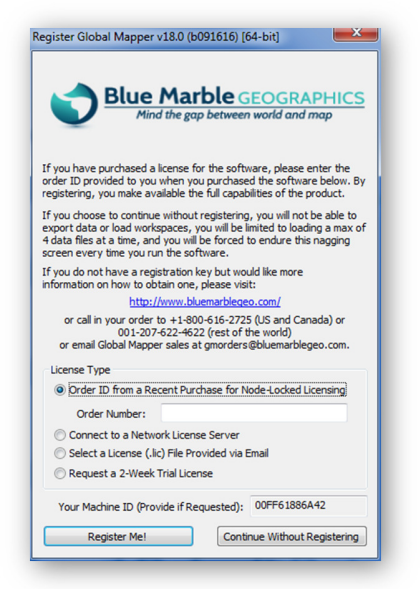

will allow you to test all of its features and functions. During this time, you will be limited to two exports for each file type (vector, raster, and elevation).

## **Activating Optional Modules or Extensions**

In recent releases of Global Mapper, additional functionality has be added to the software through preconfigured modules or third party extensions. To activate these add-on components, click the Help menu and choose Module/Extension License Manager. Modules require the purchase of the appropriate license and include the LiDAR module (for more information, see page 19). Extensions are typically developed and registered by third party developers. Two preconfigured extensions are installed with Global Mapper: the Overview Map extension and the COAST extension for analyzing the financial impact of coastal flooding.

# Navigating the Interface

#### **Software Layout**

Global Mapper's user interface has been designed to provide easy and intuitive access to all of the software's features and functions. The key elements of the interface are the menus, the toolbar, and, of course, the map window itself. A variety of dialog boxes and floating windows provide access to additional tools or more advanced functionality.

The Toolbars offer a The Title Bar displays information Menus provide access to convenient way to select a about the version of Global most of Global Mapper's The Favorites List provides easy tool, apply a specific function, core functionality. Mapper and the name of the access to a customizable list of or change a setting. For more frequently-used tools. For more For more information, current Workspace. For more information, see page 5. information, see page 8. see page 4. information, see page 5. er v18.0 (b091616) [64-b Analysis Laver ■●田田4国.1な999←命.12以X.1004.1△▲孟芦奋太美国发.1田子中国羽装出产All districted Set up Favorites List  $\mathcal{A} \neq \mathcal{A} \, \text{if} \, \, \text{if} \, \, \text{if}$ 白色高原 中甲率 Control Center (2 Layers, ... > a<br>- 2<mark>3</mark> Cu<br>- - 22 DIT - Edit Area Feature Move Area Feature (Ctrl+Shift+M)  $Ctri+Shift+M$ ete Area Feature **CLEAR - Clear Current Selection** sert Pad Site from Library.. ate Area/Polygon Features .<br>Treate Line Features Create Point/Text Features nced Feature Creation Opt Move/Reshape Feature(s) *letter* Edition **Attribute/Style Functions** Combine/Solit Function **Selection Ontion** Anabusis (Maagerramant Opti 1:97227600 GEO (WGS84) (50.7243236998, 28.6155956371) 28° 36' 56.1443' N, 50° 43' 27.5653' E DELETE - &Delete Sele The Overlay Control The Digitizer Right-Click Menu Information about a The Scale Bar and other Center lists all loaded offers an extensive collection of selected feature as well as display features are layers and allows certain tools for creating or editing the coordinates of the managed using the settings to be applied to features on the map. cursor are displayed on the Map Layout function. these layers. For more information, Status Bar. see page 12.

# Navigating the Interface (continued)

#### **Menus**

The menus in Global Mapper are intuitively organized by function and offer access to all of the features and functions in the application. Note that, as with other software titles, there are often many ways to access a particular function in Global Mapper. For example the action of importing a layer can be performed using the Open Data File option in the File menu; the Open Data File button in the toolbar; or by using the Ctrl+O keyboard shortcut. How you chose to perform this and other commonly used functions comes down to your personal preference.

The following summarizes the primary function of each menu:

#### - File

The File menu contains all of the options for importing, exporting and saving data. It also includes a list of recently imported files, providing convenient access to frequently used layers.

**Edit** 

The primary function of the Edit menu is to enable the copying and pasting of features and to control the associated options.

**View** 

The View menu includes an array of settings for configuring the appearance of the interface and of the map itself. There are also options for manually adjusting the zoom level and for saving and restoring a specific map view.

**Tools** 

As its name implies, the Tools menu contains a selection of tools that are used to interact with features on the map. Based on what is selected, the function of the cursor on the map will change. This menu also provides access to certain other dialog boxes such as the Overlay Control Center and the Map Layout options.

**Analysis** 

The Analysis menu consolidates many of the analytical functions into a convenient single list. While many of the analysis tools, such as generating contours and delineating watersheds, focus on working with elevation data, this menu also offers access to tools including the Raster Calculator and Graph and Chart Manager.

**Layer** 

The Layer menu provides access to a variety of operations that are performed against a layer or layers selected in the Overlay Control Center. These include attribute joining and calculation.

**Search** 

The Search menu offers several options for querying or editing

feature attributes. It also includes an address search function that includes geocoding capability. - GPS

When a compatible GPS receiver is connected to your computer, the position can be represented by a symbol on the map. The GPS menu controls the configuration and interaction between Global Mapper and a connected GPS device.

- Help

The Help menu provides a single point of access for the various help options and other resources that are available for Global Mapper. For more information, see page 22.

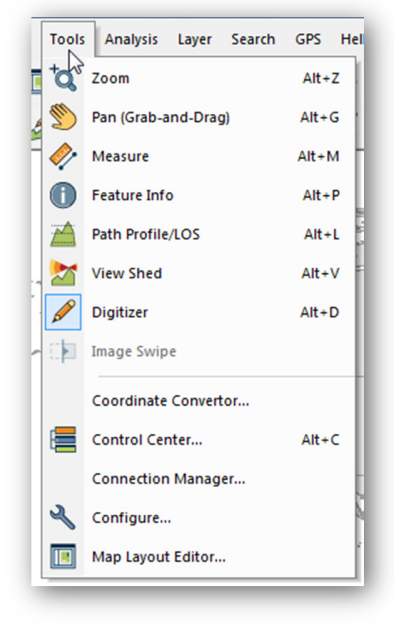

# Navigating the Interface (continued)

### **The Toolbars**

The buttons on Global Mapper's toolbars offer the most convenient way to select a tool, to open certain dialog boxes, or to switch between one function and another. If necessary, toolbars can be removed from the interface using the Toolbars option in the View menu, or can be undocked or moved to another position. Within each individual toolbar, buttons can be removed or added as needed.

The following are the buttons in the File toolbar:

The Download Online Data button offers access to a wealth of online data sources such as WMS and WFS. For more information, see page 11.

The Open Data Files button is used to initiate the import of data in any supported format. For more information, see page 9.

H۵

The Save button saves the status of all imported data, digitized features and configuration settings to a Workspace file. The **Configuration** button opens the Configuration window that is used to establish numerous settings in the software. For more information, see page 6.

> The Overlay Control Center button activates the dialog box for managing loaded data layers. For more information, see page 7.

The Map Layout button is used to add cartographic features such as a scale bar and legend to the map in preparation for printing.

The Toolbar Options dropdown list allows buttons to added or removed from the selected toolbar.

The Map View Manager provides the ability to divide the main map window into multiple map displays. These can include multiple 2D views, path profiles or a 3D display.

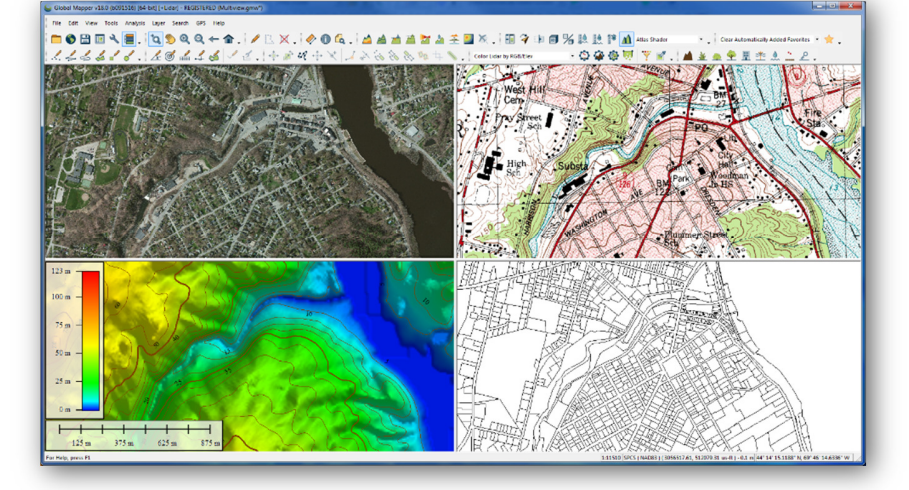

The Favorites toolbar provides a convenient way to access commonly used components of Global Mapper:

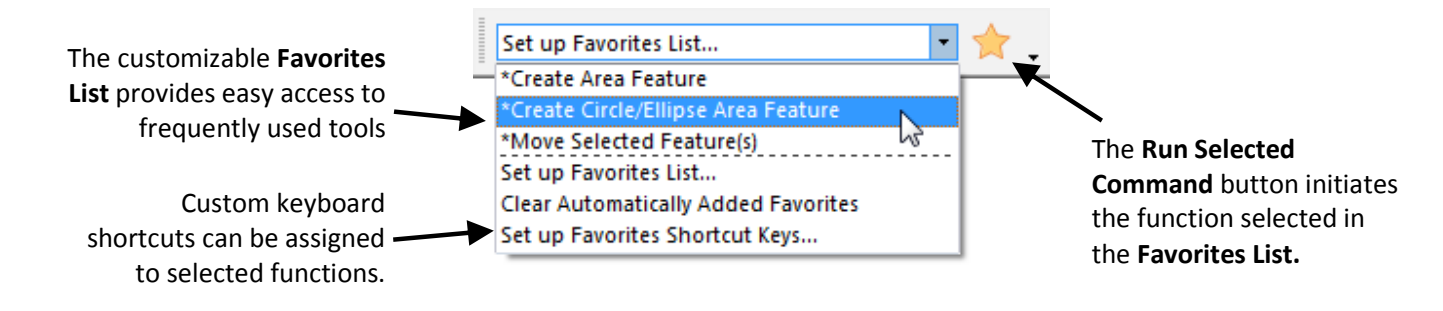

# Setting Preferences

## **The Configuration Dialog Box**

The Configuration dialog box can be opened from the Tools menu or by clicking the Configuration button in the toolbar and it offers single location for establishing personal settings and preferences that control many of the features and functions of the software.

**General** 

The General options include the establishment of default units of measurement, map grid display, and coordinate format.

**Vector Display** 

The function of Vector Display is to control the appearance of point, line, and area features on the map. Specific options include filtering data types and adjusting the layer display order.

#### Point/Area/Line Styles

These options are used to create and manage feature types that can be assigned to polygons, lines, or points. Applying a feature type to a vector feature will automatically adjust the appearance of the feature and assign a custom list of attributes if required.

**Vertical Options** 

Vertical Options offers settings that control the display of elevation or terrain layers. These settings include the selection of a shader pattern and customization of the hill shading.

#### **Shader Options**

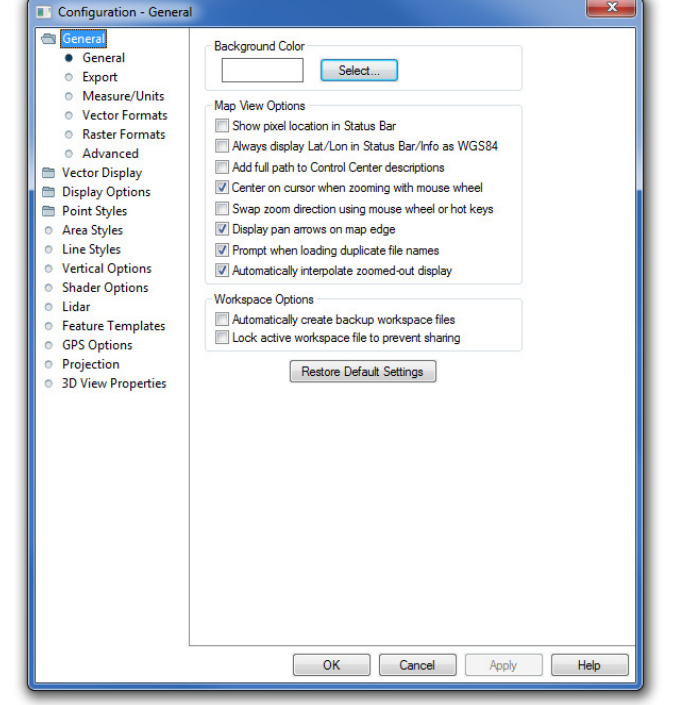

Shader Options controls the visual display of several preconfigured elevation and slope shader patterns and allows new patterns to be created.

- Lidar

The Lidar settings are used for filtering a point cloud based on classification or return types.

#### **Feature Templates**

The function of Feature Templates is to create a set of preconfigured attributes that streamline the process of digitizing or data collection, especially when using Global Mapper Mobile.

#### **GPS Options**

GPS Options offers several settings for controlling the tracking process when using a connected GPS receiver.

#### **Projection**

The Projection tab is used to alter the coordinate reference information for onscreen display and reproject a layer from one system to another before exporting.

While the Configuration dialog box offers access to most of Global Mapper's preferences and settings options, many other components of the software contain feature-specific settings that are established when performing that function. For example, when exporting a file in a particular format, many of the preferences associated with the exported file are set in the Export Options dialog box.

## Layer and File Management

#### **The Overlay Control Center**

The Overlay Control Center is Global Mapper's layer management tool. It can be opened from the Tools menu, by clicking the Open Control Center button in the Toolbar, or by using the keyboard shortcut Alt+C. Unlike most other dialog boxes, the Overlay Control Center can remain open while using other tools in the software. The Overlay Control Center can also be docked by dragging the dialog box to one of the edges of the map window.

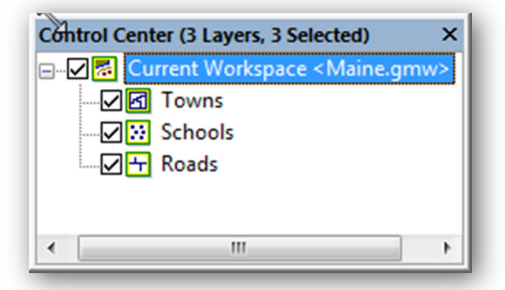

There are two ways in which a layer can be removed from the map display: the adjacent box in the Overlay Control Center can be unchecked or the selected layer can be removed completely by using the keyboard Delete key or by right-clicking and choosing Close (Unload) Layer(s). Using the uncheck option, the layer is retained and can be simply checked on again when needed. Closing an overlay permanently removes it and any unsaved edits or created features will be lost.

Right-clicking on a selected layer or layers in the Overlay Control Center offers a variety of options for managing the layer. For instance, the Description or name of the layer can be changed or multiple layers can be grouped in a tree view. This right-click menu also offers access to the Options dialog box, which is used to adjust certain settings pertaining to a layer.

#### **The Options Dialog Box**

The tabs in the Options dialog box differ depending on the data type contained in the selected layer:

**Vector Options** 

The primary functions of the Vector Options dialog box include managing the display of labels; assigning features to a feature-type category; and adjusting the display characteristics of the features in the layer (fill pattern, symbol style, etc.).

**Raster Options** 

The Raster Options dialog box includes tools for establishing transparency; adjusting color balance, contrast, etc.; and cropping an image to a defined area.

**Elevation Options** 

The available Elevation Options include tools for offsetting elevation values in the layer and for defining the range of visible elevations.

Each of the Options dialog boxes includes Map Zoom, to control the zoom range within which the layer will be displayed, and Layer Projection tab, which is used to reinterpret the coordinate values associated with the selected layer. Adjusting these projection parameters will result in the contents of the layer being physically moved to a new location and should only be performed when you know the original coordinate settings were incorrect. To simply reproject your map, use the Projection tab in the Configuration dialog box (for more information, see page 6).

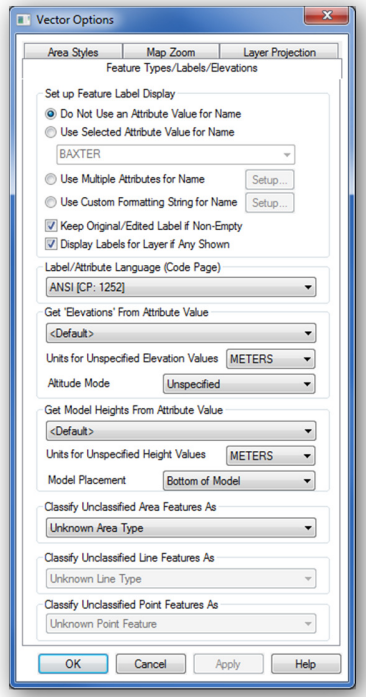

## Layer and File Management (continued)

#### **Saving the Workspace**

The workspace is the core file management component of Global Mapper. It allows you to store information about the layers that are displayed on the map as well as any settings or configuration that have been applied to these layers. At its most basic level, a workspace is a file (\*.gmw) that records a snapshot of your current map view.

To save your workspace, click the Save button in the toolbar or click the File menu and select Save Workspace... If a workspace was not previously saved, you will be prompted to name and choose a location for the file. You can also create a duplicate of an existing workspace by using the File > Save Workspace As…

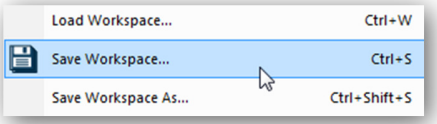

option. This function is useful for establishing a workspace template, possibly containing all possible layers or covering the full extent of your area of interest. Any workspaces created from this template using the Save Workspace As… command will inherit all of the layers and settings from the original and can then be individually modified to reflect the requirements of a particular project or jobsite.

#### **Working with Imported Layers**

An important consideration when working with workspace files is that they do not actually contain the map data from any files that are imported. Instead, the workspace records the path to the original file location as well as any edits or configuration that has been applied to this layer. If the path to the file location is broken, such as when you disconnect from your local network or when the file is deleted or moved to a new location, the workspace will not load correctly and an error message will be displayed. For this reason, workspace files should typically not be shared with other Global Mapper users, based on the assumption that the path to the included data is unique to the original computer.

#### **Working with Digitized Features**

Points, lines, and area features that are created using Global Mapper's Digitizer tools are stored directly in the workspace file. Modifications or additions made to any imported data are similarly archived internally within the software and are only applied to the original external data using the export function.

#### **Global Mapper Package Files**

An efficient way to share data among Global Mapper users is to create a Global Mapper Package file (.gmp). Unlike the aforementioned workspace format, a package file contains all of the map data from any previously imported layers and it retains all of the configuration settings and edits that were applied to these layers. A single Global Mapper package file can contain data in any format (raster, vector, and/or elevation) and as such, it provides an extremely efficient tool for exchanging maps and spatial data among Global Mapper users.

Global Mapper package files also offer a simple way to create backups of important datasets that can easily be reimported in the event of a loss of the original data or hardware failure.

For more information on exporting, see page 20.

## Importing Data

#### **Supported Data Formats**

One of the defining characteristics of Global Mapper is the volume and variety of file formats that can be imported into the software. In the current version, over 250 file-types are supported, including all common spatial formats, such as ESRI shapefiles, KML files, MrSID imagery, and LiDAR point clouds. Virtually any type of geospatial data is supported in Global Mapper, including raster, vector, 2D, and 3D, whether referenced or not. If Global Mapper doesn't support your data, contact Blue Marble and the software development team will determine if the format is compatible. A list of the currently supported formats is available in the Global Mapper section of bluemarblegeo.com

#### **Importing Vector, Raster, and Elevation Layers**

There are several ways to import data into Global Mapper. You can use the File > Open Data File(s) command; you can click the Open Data File(s) button in the File Toolbar; or you can use the Ctrl+O keyboard shortcut. In each case, you will be prompted to browse to the required file to initiate the import process.

Aside from text files, as noted below, all vector, raster, and elevation formats are imported using the same dialog box and the same procedure. Global Mapper is able to differentiate the different formats and automatically assigns each to the appropriate overlay type. If required, you may be asked to define the coordinate parameters, to verify the data format for files with unconventional suffixes, or to manual rectify the file if there is no inherent geographic reference information. For more information on the rectification process, see page 10.

When importing, it is possible to select multiple files by holding down the Ctrl or Shift key while selecting the required files in the Open dialog box. Alternatively, you can open all compatible files in a specified folder or directory tree using the File>Open All Files in a Directory Tree command.

Finally, and perhaps most conveniently, you can simply drag and drop a compatible file onto the Global Mapper window to automatically initiate the import process.

#### **Importing Text Files**

Text files containing a list of coordinate values can be imported into Global Mapper and used to create points, lines, or area features. To initiate the text file import process, use the File > Open Generic Text File(s) command.

After selecting the required file, you will be prompted to assign certain parameters for the imported file such as the order and format of the coordinate values, the number of header rows in the file, and whether or not to import accompanying attributes.

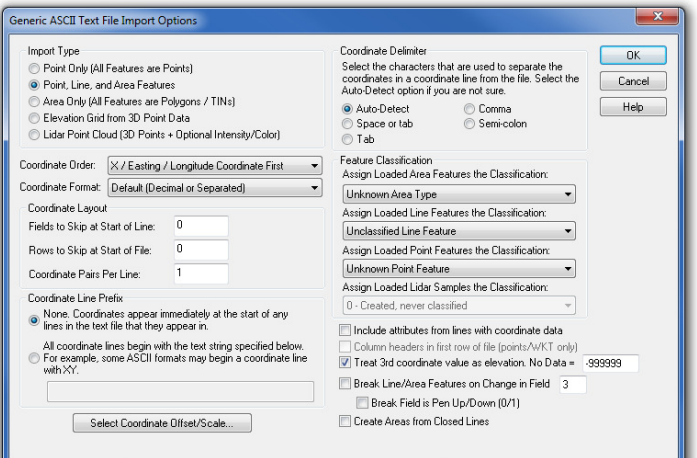

## Importing Data (continued)

#### **Geo-rectifying Image Files**

Global Mapper's Image Rectifier function provides a powerful tool for creating a geographically referenced raster layer from virtually any image file or PDF. The procedure usually involves identifying visible features in the imported image and tagging each of these with their corresponding coordinates.

To import an image, you can either use the standard File > Open (Ctrl +O) command or File > Rectify (Georeference) Imagery. If you choose the latter, you have the option to directly export the resulting raster file after the required control points have been assigned.

After selecting the file to be imported, the Image Rectifier dialog box is displayed showing an overview of the image; a zoomed view of the image in which the control points can be precisely placed; and a zoomable view of the current map. To begin the process, click an

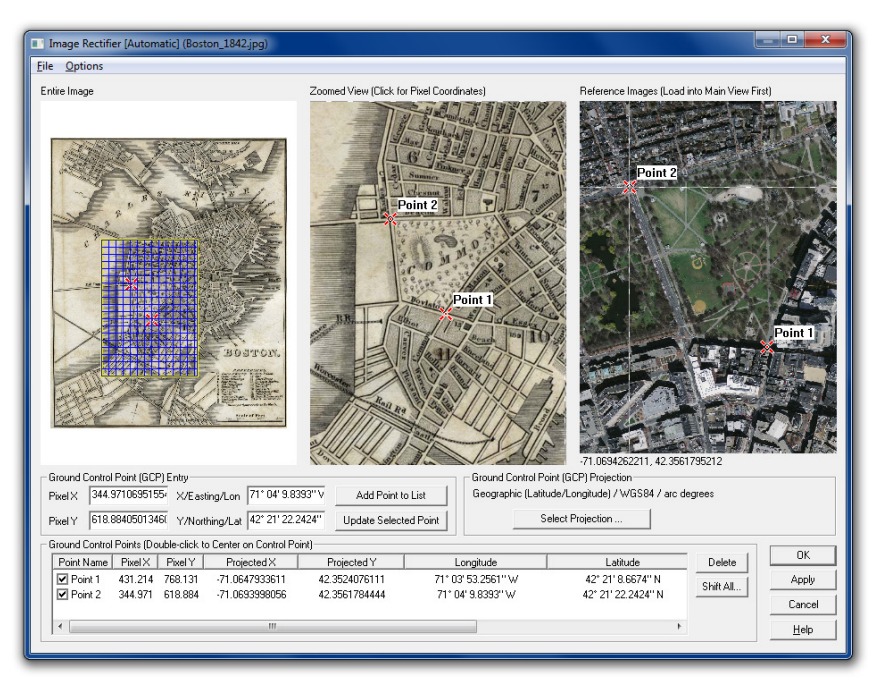

identifiable point on the image, click the corresponding point in the adjacent map, and click the Add Point to List button. Repeat this process for several additional points spaced as far apart as possible. Alternatively, you can manually type the X and Y pixel values from the image and/or type the corresponding coordinate values derived from surveyed ground control points.

After all of the control points have been assigned, click the OK button to create a new raster layer. To correct any errant registration points, select the layer in the Overlay Control Center, right-click and choose RECTIFY – Modify Layer Position/Projection.

#### **Working with Spatial Databases**

As an alternative to importing files, advanced users can establish a direct connection to an existing spatial database, which allows Global Mapper to both read and write vector data directly from the database tables. Among the supported database types are ESRI ArcSDE, ESRI File and Personal Geodatabases, MS SQL Spatial, Oracle Spatial, PostGIS, and Spatialite. The ESRI databases also support raster data formats but are only available in the 32-bit version of Global Mapper.

To establish a connection to a spatial database, open the Spatial Database Connection Manager (Tools > Connection Manager), click the New button, and enter the required settings. To import data from a connected database, click the File menu and choose Open Spatial Database, select the database name, click the Open button, and select from the available tables.

## Accessing Data Online

#### **Using the Download Online Data Function**

A great way to get started making maps with Global Mapper is to download some of the many free online datasets. Numerous government agencies, organizations, and commercial companies provide direct streaming access to their spatial data archives though Web Map Service (WMS), Web Coverage Service (WCS) and other online protocols. Global Mapper includes preconfigured links to many of these servers.

To initiate the download process, click the Download Free Maps/Imagery from Online Sources quickstart button on the introductory screen or click the Download Online Data button from the toolbar. In both cases, the resulting dialog box will list all of the available Data Sources, categorized by type or by geographic area. After expanding a category list, simply select the required data source and set the extent of the data to download using the options at the bottom of the window.

On occasion, you may find that the service that you require is not available and you will see an error message to that effect. This circumstance may be due to routine system maintenance, excessive traffic, or other technical issues. Unfortunately Blue Marble has no control over the availability of these online map sources so it is recommended that you save the data to a local file so you do not have to continually depend on the streamed service. See below for more information.

#### **Premium Data Sources**

Blue Marble has partnered with several commercial data providers to offer convenient access to high-quality imagery and elevation datasets. If you select one of the Premium Content options in the Online Data Source dialog box, you will be prompted to enter the appropriate log-in details or data access ID number to download the data. Information on subscribing to these services can be obtained from the data provider's web site.

#### **Adding Custom Data Sources**

While Global Mapper includes a number of preloaded maps services, you can also add custom online sources if they are available for your area of interest. Many GIS departments now use the web as an efficient delivery mechanism for their datasets and Global Mapper allows you to set up a direct link to this data. After clicking the Add New Source button in the Online Data dialog box, simply enter the appropriate URL to establish this link.

#### **Saving Data for Use Offline**

Because the availability of the streaming data services cannot be guaranteed, it strongly recommended that you save a local copy of any online map data. Not only will this ensure that you will always have access to the required layers, even when offline, but it will significantly speed up the map draw speed when working with this data.

To save downloaded data, click the File menu and select Export > Export Raster/Image Format, choose a file format when prompted, and enter the file settings as needed. A good format choice is JPEG 2000 (.jp2) as it provides a balance between file size and image quality. Before finalizing the export, click the Export Bounds tab in the Export Options dialog box and choose one of the available options to limit the geographic extent of the exported file, otherwise you may inadvertently generate an extremely large file. Note that saving data will take considerably longer than simply displaying it on the map, so be prepared to wait some time for the file to be saved.

# Using the Digitizer

#### **The Digitizer Tool**

Arguably the most powerful tool in Global Mapper, the Digitizer allows you to create, delete, edit, move, reconfigure, and copy points, lines, and area features on the map. The most frequently used digitizer components can be accessed directly from the Digitizer (Create) toolbar but many more tools are available by right-clicking on the map after the Digitizer has been enabled.

When used by itself, the Digitizer is a selection tool. After clicking the Digitizer button in the toolbar, the position of the cursor is represented by a crosshair with the word EDIT displayed below, and in this mode, points, lines, and area features can be selected in preparation for editing, moving etc. Individual features can be selected by simply clicking the feature on the map or multiple features can be simultaneously selected by clicking and dragging a box that encompasses the extent of the required features or by holding the Ctrl key while selecting multiple

individual features.

#### **Drawing Freehand Features**

The following buttons are used to manually create vector features on the map:

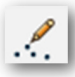

Point features or text are created by selecting this tool and simply clicking at the required location on the map.

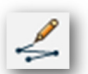

The vertex-mode line tool is used to create line features by clicking at each desired shape point on the map. The line is terminated using the right mouse button.

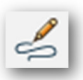

Use the trace-mode line tool to create freehand lines by clicking and holding the left mouse button while moving the mouse.

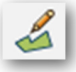

Use this tool to create area features or polygons by repeatedly left-clicking on the map. Right-click to add the final point, which is automatically connected to the first point.

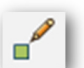

Regular rectangle areas are created using this tool by left-clicking and dragging your mouse to the opposite corner. To create a square, hold the Shift button down while dragging.

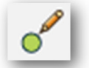

To create a circle area feature, click and hold on the map to establish the center point and move the cursor to define the radius. Hold the shift button while dragging to create an ellipse

When using any of these tools, the completion of the drawing function triggers the Modify Feature Info dialog box, in which the name, feature-type, attributes, and target layer are assigned.

#### **Additional Digitizer Buttons**

The Digitizer (Advanced) toolbar contains a number of additional buttons for activating specialized vector creation tools, such as the CoGo tool for creating line or area features by entering specific dimensions and the Range Ring tool for generating concentric circular area features of a specified dimension around a point. The Digitizer (Edit) toolbar offers several options for moving, reshaping, and converting vector features.

# Using the Digitizer (continued)

#### **Advanced Digitizing Tools**

While most standard vector features can be created using the previously listed buttons, there are a number of additional Digitizer tools that are accessed by right-clicking on the map. These tools are organized in submenus by type (areas, lines, and points) and provide more advanced drawing functionality.

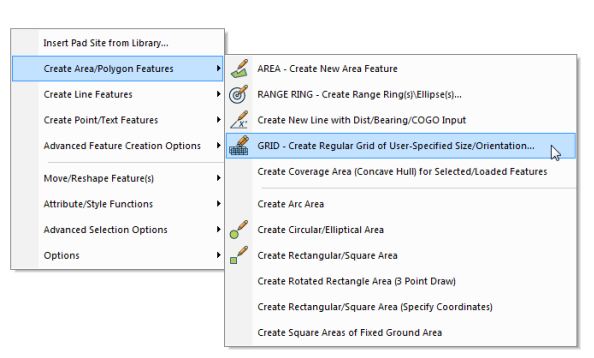

## **Editing Vector Features**

Global Mapper provides tools for editing both the geometry and physical appearance of vector objects as well as the attributes or information that is associated with each feature. Edits can be applied to features created in Global Mapper or to features from an imported vector layer. Note modifications made to an imported layer are not applied to the source file and the layer must be exported to apply these updates in the original file format.

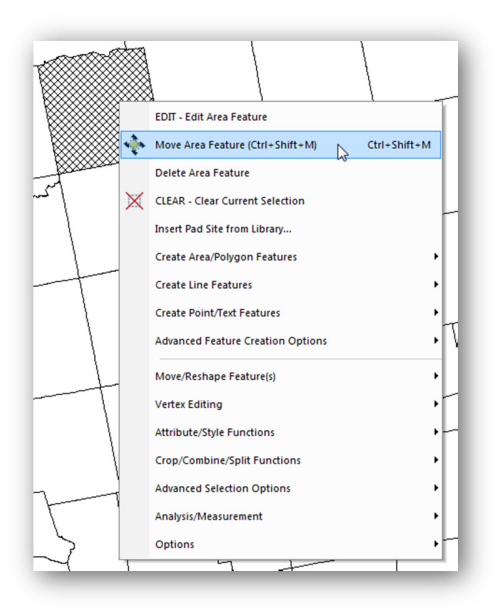

Before initiating any editing function, the feature or features must be selected with the Digitizer tool as previously described. The act of selecting a feature activates several additional buttons in the toolbar that offer such options as moving, rotating, scaling, and converting features. Additional geometric editing options are available by right-clicking on the map.

Global Mapper also provides the ability to edit the shape and size of individual lines or area features by adding, moving, or deleting vertices or shape points. To enable this function, make sure the option to display vertices for selected objects (right-click > Options) is enabled. Vertices can then be selected with the Digitizer tool and, using the right-click > Vertex Editing function, can be modified in several ways.

To restore the original geometric shape or position of a feature, select it with the Digitizer tool and choose Move/Reshape Feature(s) > Restore Original Shape of Selected Features.

#### **Deleting Features**

The easiest way to delete a feature in Global Mapper is to select it with the Digitizer tool and use the Delete key on your keyboard. Although the feature will be removed from view, it is not permanently erased and can be easily recovered if necessary. Using the keyboard shortcut Ctrl+Z immediately after deleting the feature will undo the deletion. Alternatively, you can toggle the display of all deleted features using the keyboard shortcut Ctrl+Shift+D and, using the Digitizer tool, right-click and choose the Undelete option.

# Working with Attributes

## **The Modify Feature Info Dialog Box**

The Modify Feature Info dialog box appears whenever a new feature is created or when the right-click > EDIT option is chosen after a feature has been selected with the Digitizer tool. This dialog box offers several tools for establishing the style settings of the features and for adding or editing attributes either individually or collectively.

The Feature Type dropdown list provides the means to assign the selected feature to a preformatted classification, which automatically determines the visual characteristics as well as the attribute fields that are associated with this type.

Attributes can also be manually added or edited for selected features using the appropriate buttons at the bottom of the Modify Feature Info dialog box.

## **Advanced Attribute Options**

Global Mapper provides several options for automatically creating

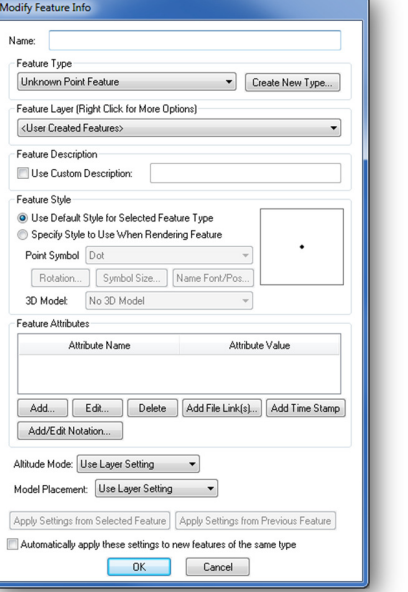

or updating attributes. After selecting a feature or features on the map with the Digitizer tool, the right-click menu offers an Attributes/Style Functions submenu that can be used to automatically assign attributes using a variety of criteria. For instance, with an underlying elevation layer, you can assign elevation and slope values to selected features or you can add an attribute with a count of the number or point features inside a selected area.

## **Joining and Calculating Attributes**

The join process in Global Mapper allows external data to be assigned to the appropriate features in an existing layer for the purpose of creating additional attribute fields. Before beginning this procedure, it is essential that the each feature has an existing attribute that matches a corresponding value in the data being joined. The join can be based on a one-to-one match, where each entry in the imported data matches just one feature on the map, or it can be based on a oneto-many approach, where an individual record in the data being joined is assigned to several features on the map.

To initiate the join process, right-click on the target layer in the Overlay Control Center and choose Layer > JOIN. Supported formats for the external tabular data include .txt, .csv, and dbf.

The attribute calculation function, which is also accessed by right-clicking on the layer in the Overlay Control Center, is used to create a new attribute field by applying a calculation to an existing attribute. Calculation options include standard numeric operations, such as add and multiply; textbased operations, such as append or prepend text; or advanced formulaic operations.

# Using the 3D Functionality

#### **Working with 3D Data**

In order to utilize Global Mapper's 3D functionality, the data with which you are working, must have an inherent elevation or height value. Both vector features and appropriately formatted raster layers can include this "Z" value and can be modeled in a three-dimensional perspective.

The most common application for 3D data is to generate a terrain surface, which is the basis of many of Global Mapper's analytical functions, such as watershed delineation and flood level modeling. A height value can also be applied to a vector feature or to individual vertices that comprise a vector feature, which allows the feature to be extruded from a terrain surface.

#### **Where to Find 3D Data**

As with the standard raster and vector data formats, there are numerous sources of 3D or elevation data. Global Mapper's Download Online Data function provides several preformatted datasets that can be downloaded free of charge or through a subscription to one of the listed data providers. Global Mapper also supports dozens of preexisting elevation formats, such as DEM and Arc/Info Grid files that are imported using the normal File > Import process. Simple text files that include elevation values along with coordinates can be imported using the File > Import Generic ASCII Text File(s) command and can be gridded to create an elevation layer. Finally LiDAR (Light Detection and Ranging) data can be imported and processed to create a high-resolution surface model. For more information on working with LiDAR in Global Mapper, see page 19.

## **Creating a Terrain Map from 3D Vector Features**

The process of generating a raster elevation layer from an array of vector features that contain an elevation value involves gridding the data. This procedure typically follows the import of an XYZ text file or LiDAR file, but it can also be performed using other vector files such as contours. To create an elevation grid from a selected layer, right-click on the layer in the Overlay Control Center and choose Analysis > GRID or, if gridding several layers, choose Create Elevation Grid from 3D Vector/LiDAR Data from the Analysis menu. In both cases, the Elevation Grid Creation Options dialog box will appear, which offers a number of options for configuring the gridding process.

#### **3D Options and Preferences**

By default an elevation layer will be displayed using the multi-colored Atlas Shader, although there are several additional options in the Shader dropdown list. A simulated hill shade or shadow effect will also be applied to accentuate variations in the terrain. This can be disabled using the Hill Shade button.

Additional 3D options can be established in the Configuration dialog box. For more information, see page 6.

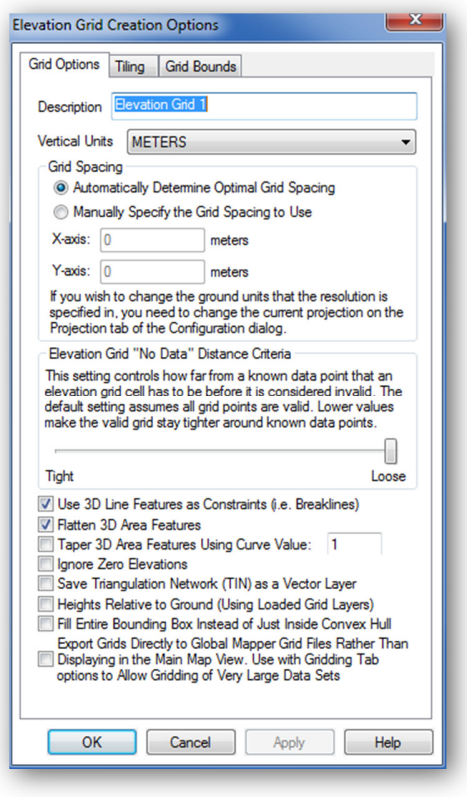

# Using the 3D Functionality (continued)

#### **Visualizing the Map as a 3D Model**

A supplementary map window in Global Mapper provides the means to view any data with a height or elevation value as a three-dimensional model. This window is opened using the 3D View button in the toolbar.

Many of the same zooming and panning functions that are used in the 2D map view are also available in the 3D window. Additional tools allow the vertical exaggeration to be increased, the perspective to be changed to ground level, and water inundation to be simulated. The 3D window also includes a Save function that allows the current 3D view to be saved as an image.

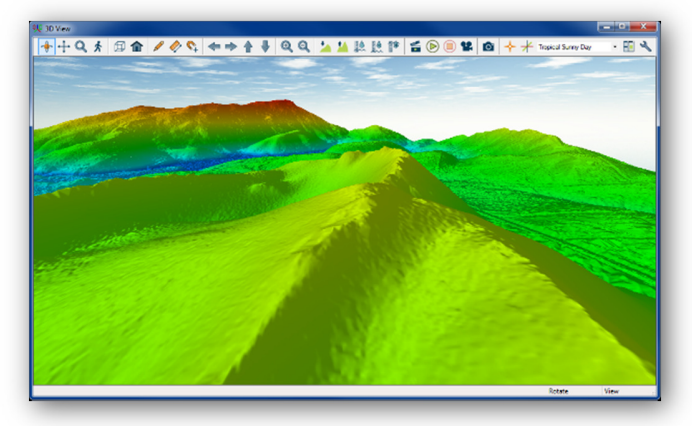

#### **Working with LiDAR Data**

A rapidly emerging source of data in the GIS field, LiDAR (Light Detecting and Ranging) data provides the raw material for creating highly accurate terrain surfaces or other elevation-derived layers. In its native format, LiDAR is a series of closely-spaced points, each of which contains precise coordinates, an elevation, a classification that denotes the type of feature that the point represents (ground, vegetation, building, etc.), and several additional attributes. Recent developments in Global Mapper have expanded support for both the standard LiDAR files (.las) as well as the compressed version of the format (.laz). An optional LiDAR Module is available that offers advanced LiDAR processing tools for more information, see page 19.

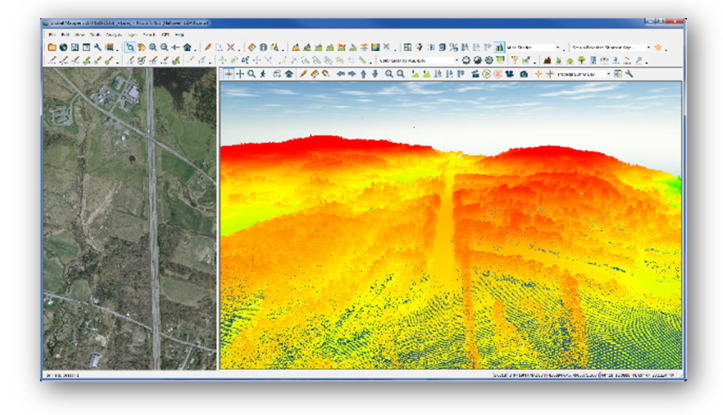

LiDAR data is imported using the standard import procedure (Ctrl+O) however the subsequent import options dialog box is unique to this format. In this window, the data can be filtered, sampled, and if required, can be directly gridded, avoiding the need to render the point data.

If the point cloud itself is imported, the points will inherit the colors of the currently selected shader and will reflect

the elevation value if no actual color values have been assigned to each point. Using the layer's options dialog box, the color of the points can be changed to represent other variables such as classification or intensity. Also unique to this format is the Edit function, which is accessed by rightclicking after selecting one or more of the LiDAR points on the map. In this dialog box, the point's classification can be edited and other attributes modified.

Creating a terrain surface from loaded LiDAR data involves using Global Mapper's standard gridding tool (for more information, see page 15) and using the resulting elevation layer, any of the 3D analysis processes can be performed with a high level of precision.

# Using the 3D Functionality (continued)

#### **3D Analysis Functions**

Global Mapper offers a number of analysis tools that utilize loaded elevation or terrain layers.

#### - Watershed Modeling

This tool is used to delineate the potential for the terrain to support the flow of water using linear features to represent stream channels and area features to outline watersheds or catchment areas.

#### Path Profile/Line-of-Site

A Path Profile is a cross-sectional view of the terrain as represented by a line feature. The Line-of-Site analysis, which will only work with a single segment line, shows where obstructions impede the view or transmission path from one end of the line to the other.

#### **View Shed Analysis**

The View Shed analysis tool outlines which areas are visible or are within the broadcast range of defined

Watershed

location. Options such as azimuth range, distance, and height of the point of origin can be customized in the view shed analysis setup dialog box.

#### - Water Level Rise/Flood Simulation

Based on a selected area or on actual sea level, the Water Level Rise/Flooding tool outlines those areas that will be impacted by a specified increase in water level.

**Generating Contours** 

The creation of contour lines is one of the most common uses for elevation data in Global Mapper. The Contour Generation Options dialog box allows the contour interval to be established, supplementary areas

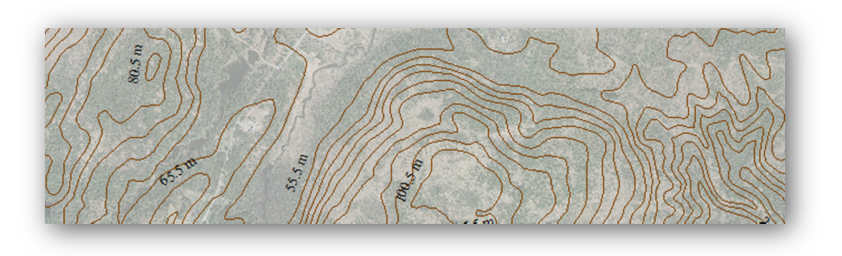

features to be created, and other settings to be applied.

#### - Calculating Volume Between Surfaces

With two overlapping elevation layers loaded, such as a surface layer and a subsurface bedding plane, this straightforward tool calculates the volume of material between the two.

#### - Comparing/Combing Terrain Surfaces

This tool creates a new elevation layer from an operation or calculation applied to the elevation values in two overlapping layers. Operators include subtraction, average and maximum.

#### **Cut and Fill Calculation**

Available as a right-click option when either a line or area feature has been selected with the Digitizer, the Cut and Fill calculation tool determines the volume of material that will need to be removed and/or added to create an artificially flattened surface.

For more information or specific instructions on the use of these analysis tools, refer to the help documentation that is accessible in the Help menu in the software.

# Using the 3D Functionality (continued)

#### **Assigning Height or Depth to Vector Features**

Any point, line, or area feature can have a z value associated with it, which allows it to be modeled in a 3D environment relative to other vector features or to a loaded terrain surface.

When importing a vector layer, Global Mapper will automatically look for an existing vertical attribute, such height or elevation and use that as the z value. To manually assign a z value, simply add a new attribute to the required feature or features and type the elevation, height, or depth. To make sure Global Mapper recognizes this attribute as a z value, open the Options dialog box for the layer in the Overlay Control Center and choose the appropriate attribute field from the Get 'Elevations' from Attribute Value dropdown list.

It is also possible to add a different z value to each vertex that comprises a line or area feature. This procedure is initiated by clicking the Vertices button in the Modify Feature Info dialog box for a

selected feature. If an elevation value does not already exist for each listed vertex, click the Add Elevs button and update each individual vertex as needed.

When rendered in Global Mapper's 3D window, vector features with an associated z value will appear above or below a loaded terrain surface layer. The 3D View Properties dialog box provides several check boxes that are used to control the display of these vector features.

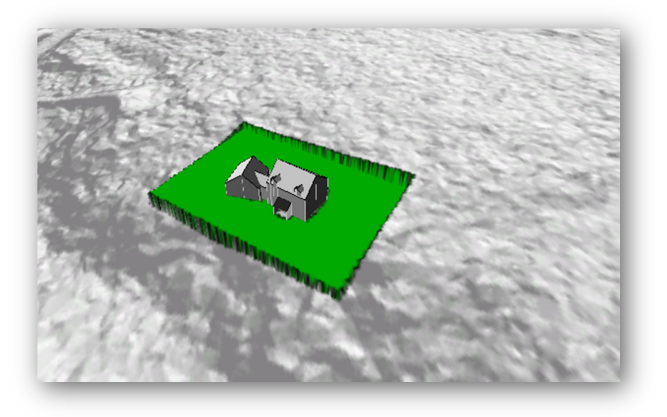

## **Creating 3D Fly-Through Recording**

Global Mapper provides a simple tool for creating a video file that records a user-defined path through any 3D environment. The process of creating the path is initiated with the Digitizer tool and can use a drawn line, imported line feature, or GPS track file. The line itself does not have to contain any particular characteristics or attributes but is simply used to define the course of the flight.

After selecting the line, the Create Fly-Through button will be available in the Analysis toolbar. Clicking this button opens the Fly-Through Path Properties dialog box, in which the flight settings are established. These settings include height above ground, flight duration, camera angle, and pitch.

In the 3D Viewer, a series of buttons control the preview, playback, and recording of the video file.

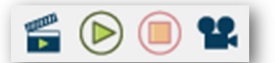

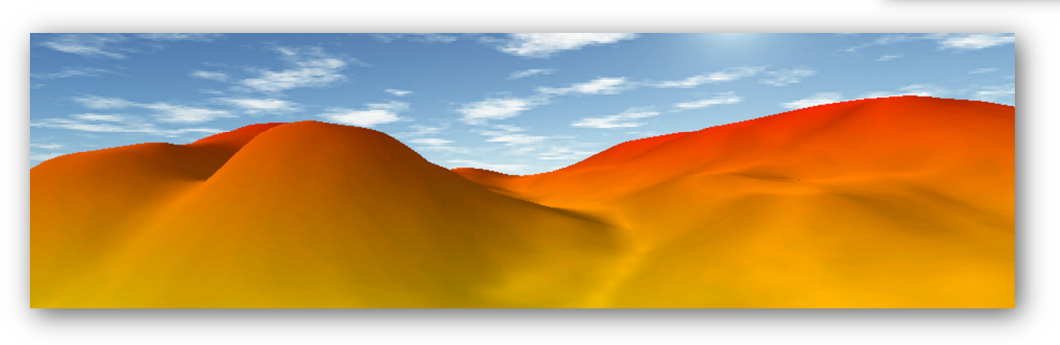

# Using the LiDAR Module

#### **Module Overview**

The Global Mapper LiDAR Module is an optional add-on component of the software that significantly enhances the LiDAR processing functionality. The key feature of the module is a toolbar that includes buttons for reclassifying LiDAR points, applying filters, and extracting vector features from a point cloud.

#### **Activating the Module**

The LiDAR Module is installed with the standard version of Global Mapper however a valid registration key is required to activate it. This key can be ordered on the Blue Marble website or it can be added to your original purchase or upgrade to the latest version of the software. To activate the module, click the Help menu and choose Module/Extension License Manager. Simply checking the box next to the LiDAR module will trigger the registration window, which is similar to the main software registration window. After activating the license, the LiDAR toolbar will automatically appear.

#### **The LiDAR Toolbars**

The LiDAR Module activates the display of two additional toolbars, the LiDAR toolbar and the Manual Classification toolbar.

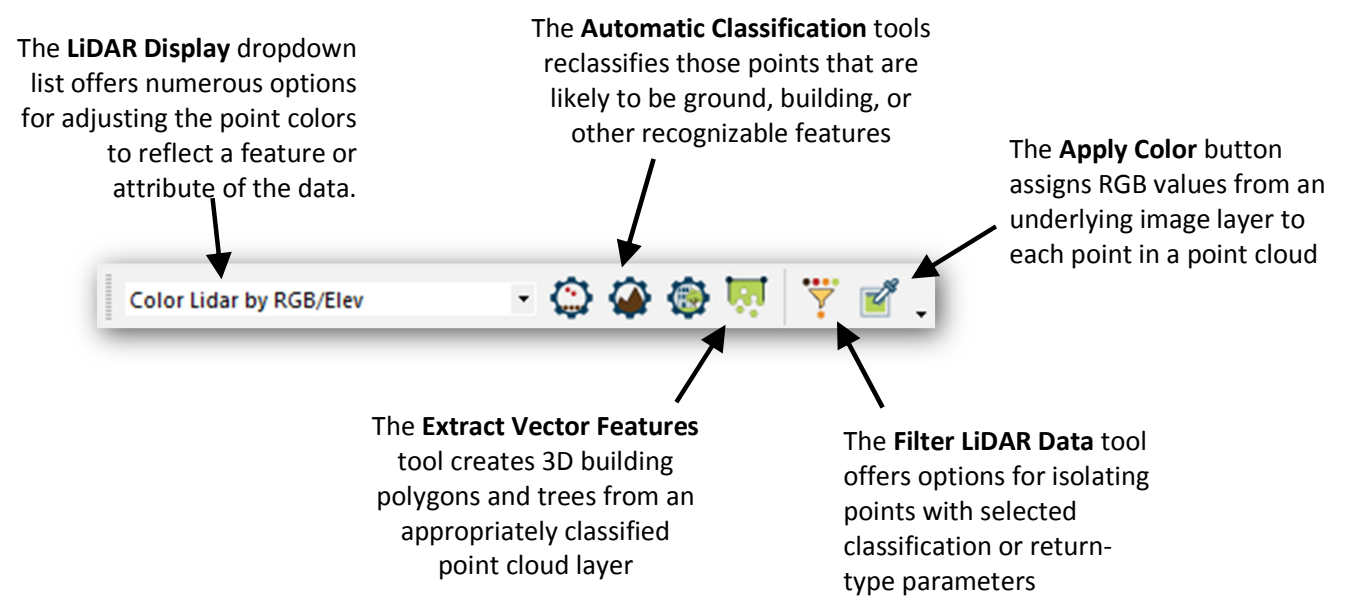

#### **Creating a LiDAR Profile**

The LiDAR Module enables the Path Profile tool to be used to create a cross sectional view of a swath of points or to create a series of profile views perpendicular to a defined path. This allows erroneous points to be easily edited or deleted or, when using the perpendicular profile function, it can be used to identify and digitize vector features by placing a series of vertices.

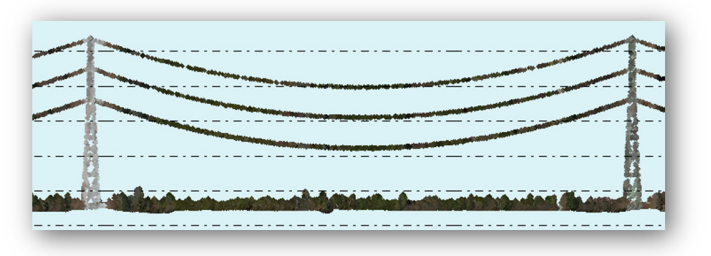

# Exporting and Printing Maps

#### **General Export Considerations**

Efficient file exporting and map sharing are essential components of any GIS and play a major role in the functional makeup of Global Mapper. Just as the software can support a vast array of file formats for importing, similarly hundreds of file-types can be exporting ensuring Global Mapper's interoperability with countless third-party applications.

When exporting data from Global Mapper, there are several issues and factors that need to be taken into account:

- All compatible layers and/or visible features will be exported by default. In other words, Global Mapper will create a single file for all displayed layers by merging multiple layers into one file. In order to export the contents of a specific layer, there is an option to right click on the required layer in the Overlay Control Center and choose layer > EXPORT.
- There is no automated process for saving edits or additions to an imported file. In order to save changes to the source file, you need to export the layer in the same format and overwrite the original file.
- The projection and coordinate settings for any exported data are established in the Projection tab of the Configuration dialog box (for more information, see page 6). Regardless of the projection parameters of each imported layer, this global projection will be assigned to all exports.
- Each export format's options dialog box has a set of format-specific settings that are applied to the file being exported. Common to all formats are an Export Bounds option, that can be used to limit the geographic extent of the data being exported, and a Gridding or Tiling option that can be used to break up a single large file into several smaller files.

## **Exporting Global Mapper Package Files**

When sharing data with other users of Global Mapper, the Global Mapper Package format is the preferred choice. This proprietary format supports all compatible data-types and allows multiple layers to be simultaneously transferred in a single compressed file. When imported, the Global Mapper package file will recreate the layer structure of the original data.

Global Mapper package files can also be employed as a means for backing up critical datasets. This ensures that the data can be effectively restored in the event of a loss of the original data or hardware failure. To create a package file, click the File menu and select Export > Export Global Mapper Package File…

## **Exporting Vector, Raster, and Elevation Layers**

Unlike Global Mapper's import process in which a single Open command is used to access all compatible data, exporting requires the selection of a data type (vector, raster, or elevation) and subsequently a specific file format. The Export submenu under the File

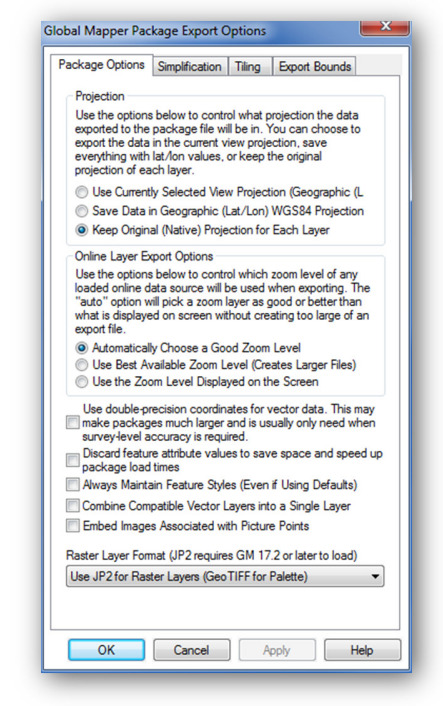

menu offers these three options. The selection of a format for the exported data will depend on the intended use of the resulting file and its compatibility with the third party software into which it will be imported.

# Exporting and Printing Maps (continued)

#### **Exporting to a Spatial Database**

In the same way that Global Mapper provides a streamlined way to import data from a spatial database, any loaded data, regardless of its origin, can be written out to any of the supported database formats. As when exporting data in file format, the Export submenu provides three database export options: raster, vector, and elevation. For more information on establishing a connection to a spatial database, see page 10.

#### **Exporting Web-Ready Files**

Global Mapper offers several options for creating web-ready files from any loaded data layers. Under the File menu, the Export submenu offers the Export Web Format option that opens a dialog box in which the required format can be chosen. Several raster tile options are available including Google and Bing Map Tiles. Selecting a tiled format will produce multiple image tiles as well as an accompanying HTML file that automatically renders the map display interface, map controls, and base map data for the chosen format. The Export Web Format command also offers the option to create Keyhole Markup Language (KML or KMZ) files that can be imported into Google Earth or Google Maps.

#### **Printing the Map**

Before sending a map to a connected printer, Global Mapper offers a powerful page layout tool that can be used to add cartographic elements such as a title, legend, and scale bar to the map. Using a what-you-seeis-what-you-get approach, the Map Layout Editor simplifies the production individual maps or map books.

## **Creating a Geospatial PDF**

Capturing a map view as a Portable Document Format (PDF) allows the map to be shared with virtually anyone, regardless of their computer's operating system. Global Mapper's PDF export function also retains the inherent layering structure and geographic referencing information so that the map viewer can turn on and off layers as needed, can see the coordinates when their cursor is moved over the map, and can perform simple cartographic functions such as measuring distances.

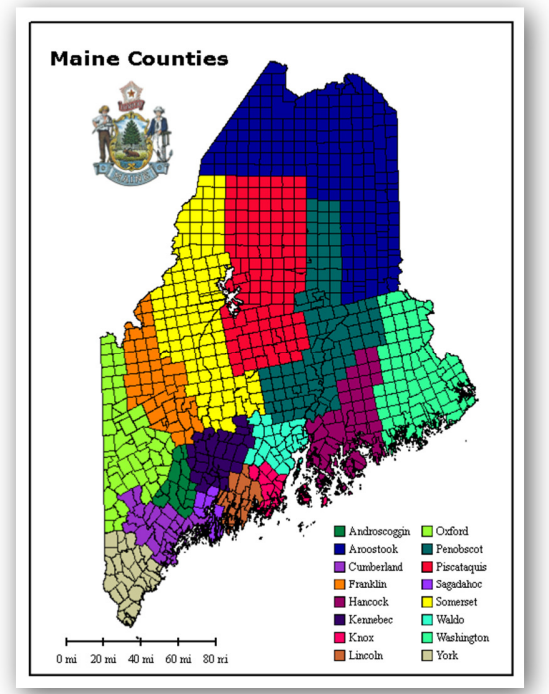

Exporting a PDF is similar to sending a map to a printer and includes many of the same setup options. To create a PDF, click File > Export > Export PDF File… Additionally, a geospatial PDF can be created in the Map Layout Editor window.

#### **Capturing a Screenshot**

Perhaps the simplest way to share a map, the Capture Screen Contents to Image command is an available option in the File menu or by using the Shift+C keyboard shortcut. The resulting dialog box offers the choice of four common image formats and includes an option to save a projection and/or world file that will allow the image to be imported into third party GIS application.

## Where to Find Help

#### **Global Mapper Help Documents**

Global Mapper's searchable help system is automatically installed with the software and is accessed from the Help menu or by clicking the F1 key. You can either browse through the contents section or search for a keyword to find information on the function in question. Embedded hyperlinks help you navigate between sections and provide supplementary information about the selected topic.

#### **Online Resources**

- An online version of the complete User's Manual is available here:
	- www.bluemarblegeo.com/knowledgebase/global-mapper
- Recordings of the monthly Global Mapper webinar series, which cover a variety of topics in the software can be viewed here:

www.bluemarblegeo.com/products/webinars.php

#### **The Global Mapper Forum**

The Global Mapper Forum is an active online community of users and experts from a wide variety of industries and fields. Forum participants have the opportunity to ask questions, offer tips, and participate in discussions about the use of the software and its future development. Many new users find browsing through the posted topics to be an invaluable part of their learning experience.

A link to the Global Mapper Forum is available in the software's Help menu or you can navigate directly to the following site: www.globalmapperforum.com.

#### **Training Opportunities**

Both public and company-specific training opportunities are available to help you get the most out of the software. The availability of scheduled public classes and information about registering is posted here:

www.bluemarblegeo.com/solutions/geodesy-training.php

Customized onsite or online classes can also be arranged for individual companies or organizations. For information, email:

training@bluemarblegeo.com.

#### **Global Mapper Support**

After all other self-help options have been tried, on-demand support is available to resolve any issues with the installation, registration, or performance of the software. All support requests are initiated using the preconfigured form on the following web page: www.bluemarblegeo.com/support/support.php

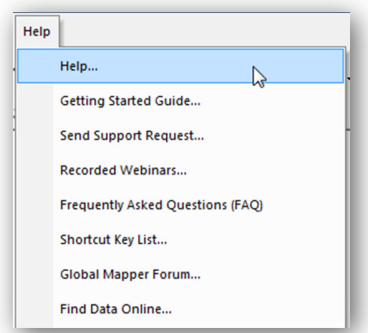

# **Useful Keyboard Shortcuts**

#### **General Application**

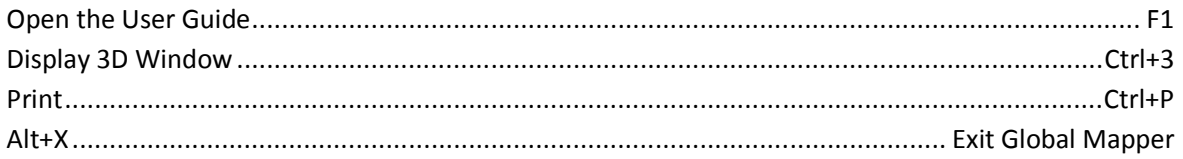

#### **File Management**

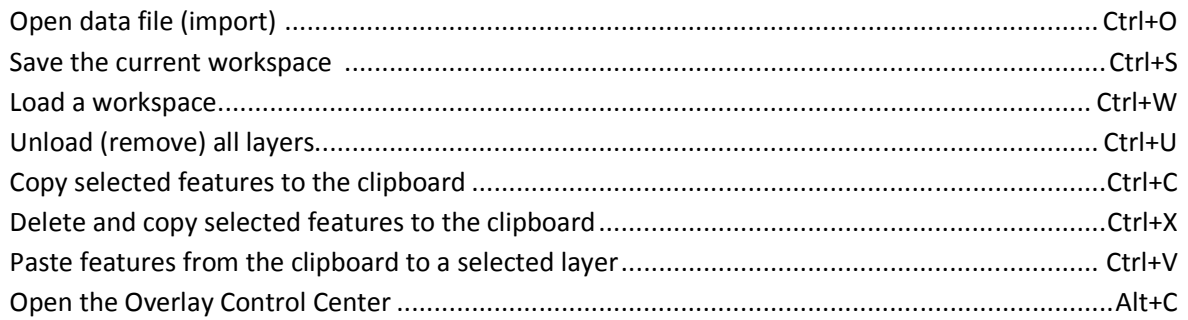

## **Tools Selection**

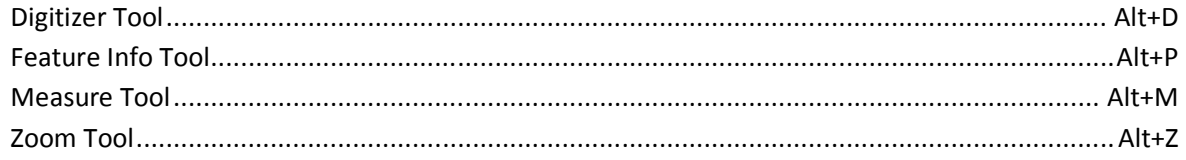

## **Zooming and Panning**

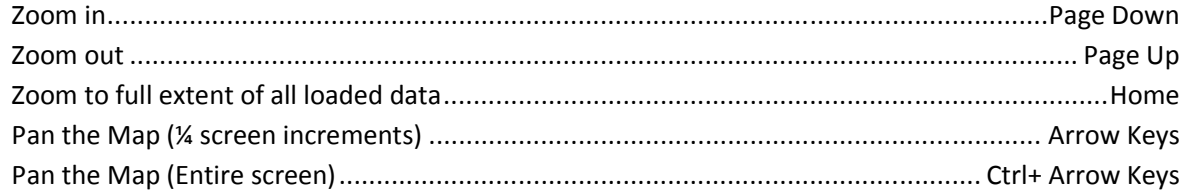

#### **Digitizer Functions**

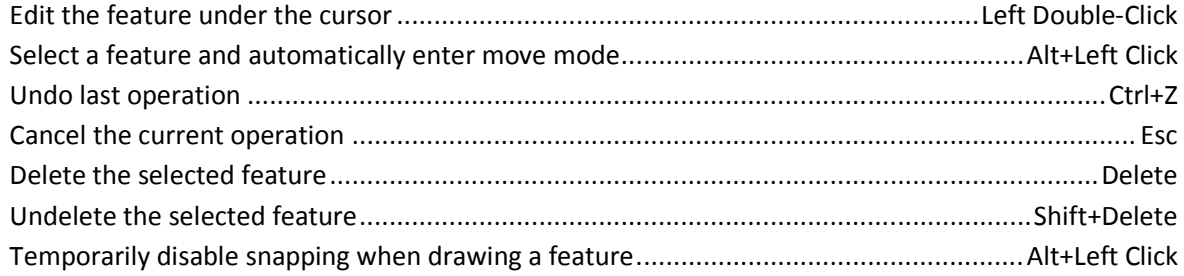

## **Custom Keyboard Shortcuts**

Additional keyboard shortcuts can be manually assigned using the Favorites dropdown list in the toolbar. For more information, see page 5.

## How do I…?

#### **How do I register Global Mapper?**

After installing Global Mapper, launch the software and you will see the Register Global Mapper widow. If you purchased a license, enter the order number as prompted to unlock the full functionality. For more information, see page 2.

#### **How do I reproject a layer?**

Open the Configuration dialog box (Tools > Configure), select the Projection section and update the projection and coordinate parameters as needed. These settings will be applied to all loaded data and will be applied to exported layers.

#### **How do I change the background color of the map window?**

Click the View menu and choose Background Color... The selected color will be saved in the current workspace.

#### **How to I recover a deleted feature?**

Use the Ctrl+Shift+D keyboard shortcut to toggle the display of deleted features. Select the required feature with the Digitizer tool, right-click on the map, and choose Undelete to restore the feature to its original state. Alternatively, use the Ctrl+Z keyboard shortcut right after deleting the feature.

#### **How do I add text to the map without an accompanying symbol?**

Select the New Point tool from the Digitizer (Create) toolbar and click at the location of the map where you would like to place the text. In the resulting Modify Feature Info dialog box, type the text you would like to add in the Name field and choose Text from the Feature Type dropdown list.

#### **How do I save map layers from an online data source for offline use?**

After the required online data is displayed on in the map window, click the File menu and choose Export > Export Raster/Image Format. In the Export Options dialog box, make sure the Export Bounds settings match the geographic coverage requirements. Leaving the default All Loaded Data may result in an extremely large file and increase processing time. After the export process is complete, close the connection to the online data in the Overlay Control Center and import the previously exported file.

#### **How do I automate data processing tasks in Global Mapper?**

There are several tools that can be employed to streamline certain data processing tasks. In the File menu, the Batch Convert/Reproject command can be used to collectively translate multiple files of a specific type into another format and/or to reproject the data to another coordinate system. Scripting can also be used to automate multiple tasks in a workflow. A script is a simple text file that contains a series of commands and associated parameters for importing, processing and exporting data. For more information on scripting go to the following web page: www.bluemarblegeo.com/knowledgebase/global-mapper/ScriptReference.html

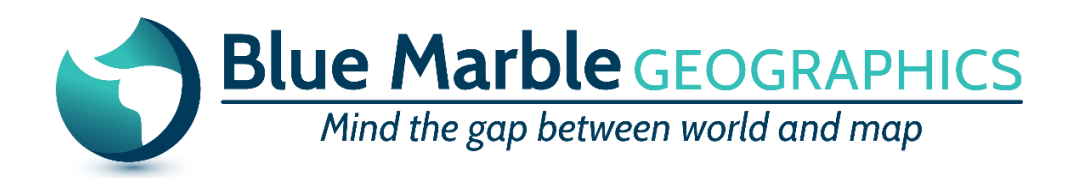

Copyright Blue Marble Geographics 2016